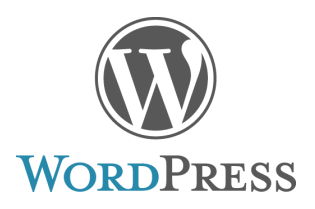

# Getting Your WordPress Website Up & Going

Manage Themes

Features

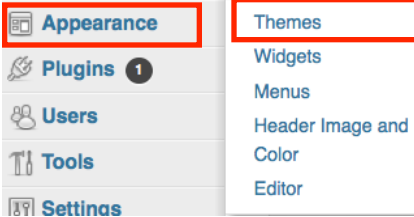

- 1. Choose a theme, **Dashboard** >**Appearance**->**Themes** or UPLOAD your own choice from the **Install Themes tab**.
- **2.** To Install themes, make sure you **tweak the search a bit.** Under **Feature Filter,** check **Custom Menus** before you tell it to Find Themes.
- 3. After you have found a theme you want to use, click **Dashboard**-

>**Appearance**->**Menus**, then on the left near the top, look for **Theme Locations** and select Primary menu **or**  Main menu depending on which choice you are given. Unfortunately, all

**BuddyPress Blavatar** Custom Header Featured Images **Post Formats ■ Threaded Comments** Translation Ready

**Install Themes** 

- Custom Menu Front Page Posting RTL Language Support
	- Custom Background
	- Editor Style
	- Full Width Template
	- Sticky Post

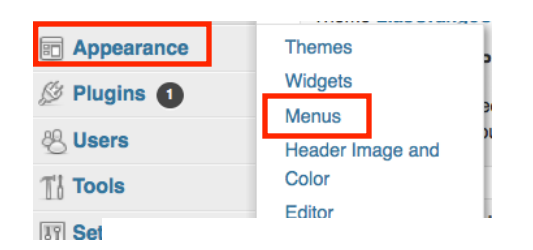

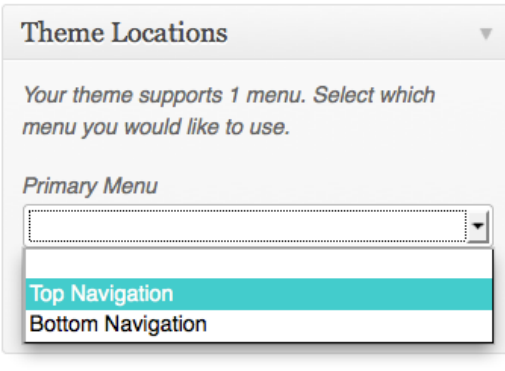

the people developing Themes do not use the exact same terminology.

### January 2013

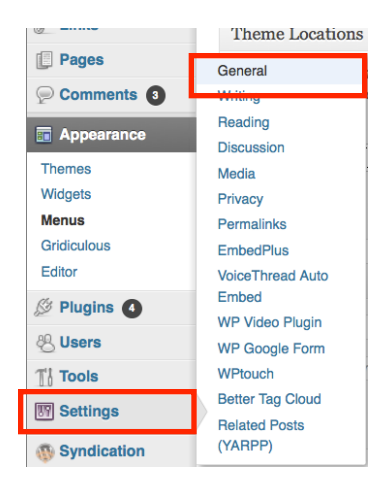

4.If there is no choice here, that means it does not support custom menus, **CHOOSE another theme!!** 5.Give your **site a TITLE, Dashboard > Setting > General**, for example, mine is called Technology Bits, Bytes & Nibbles. If you don't have an idea right off the bat,

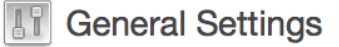

**Site Title** 

DED 318 Technology for Teaching & Learning

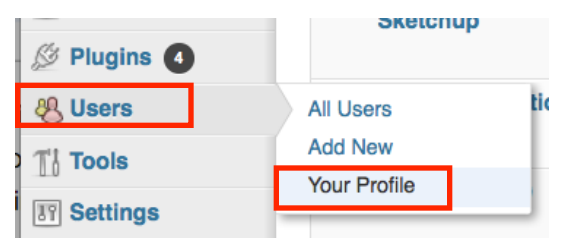

just use your name (first and last). You can change it later when you have a better idea in mind.

6.**To change your Password** from the default

password, **Dashboard > Users > Your** 

**Profile**. Scroll down toward the bottom, type in your **new password** and write a little description of yourself.

7.**If your theme has a default photo across the top** that you wish to change, **Dashboard >** 

**Appearance > Header**. You

really should change this default image to something appropriate that relates to your content area or you. Make your site your own.

8.The **About Me** or **About** (depending on the Theme) page is locate **Dashboard > Pages > All pages** . Hover over the About and an **edit** button appear.

9.Add an **introduction** and an appropriate **picture** of yourself to the **About Me** page. Type your

introduction and add your image. Drag or select your picture, then scroll to the bottom of that window and decide your alignment for the photo, then decide

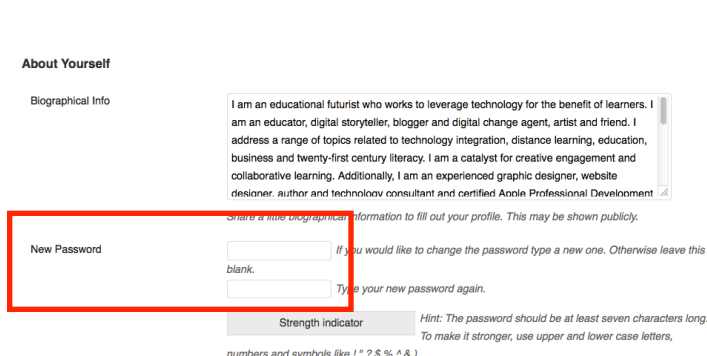

**Pages All Pages Add New** Comments

**FULLMANISM HISPANIONO** 

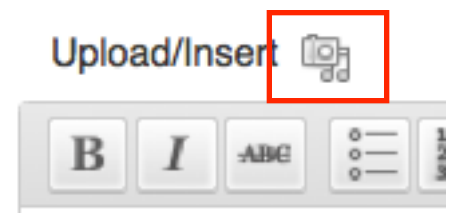

## January 2013

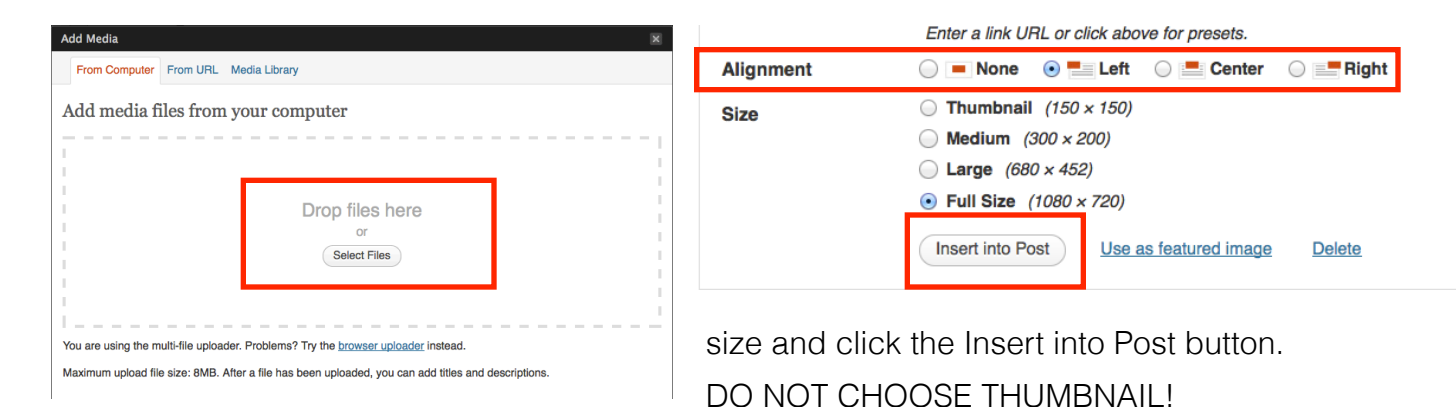

- 10. Everything else after this will just be a **New Post.**
- 11. Each reflection and thing we do in class is a **New Post.**

12.Each entry will need to have a **Category** assigned from the

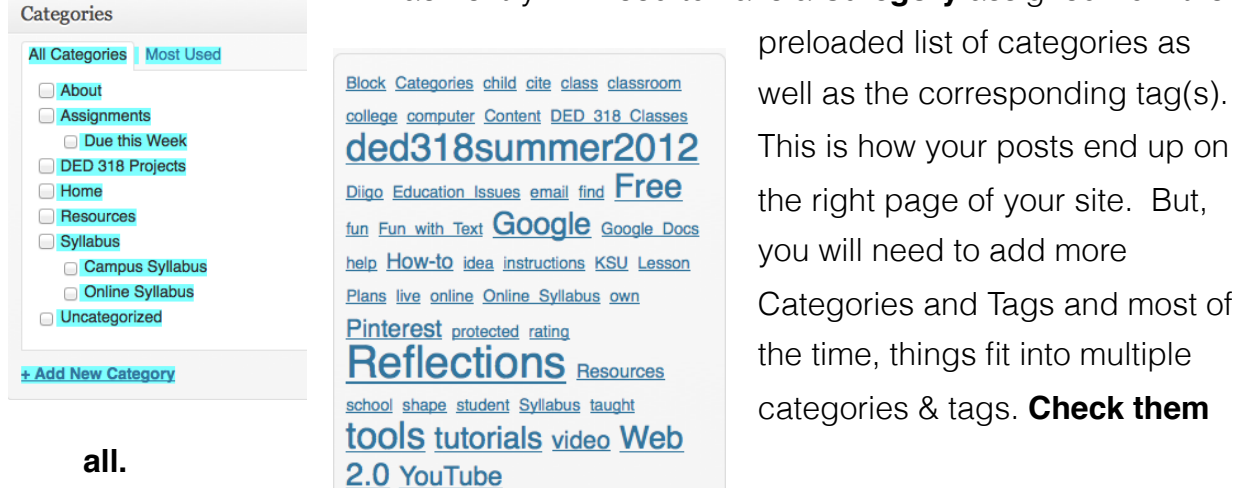

13. **Pre-loaded Categories are:** DED 318

Projects, Lesson Plans, Reflections, Resources, Block, Content, Methods Classes, Professionalism, etc. But, add more categories and tags as you need them Tags should be very specific. Most posts will have multiple Categories and tags.

## **What are Categories and Tags Exactly**

1. Tags & Categories are case sensitive. Use the appropriate categories and tags based on the template pages as well as any other tags or categories that you find to be appropriate.

- **2.** Categories are things you create ahead of time and only have a limited selection, they are broader. Imagine them like sections of your site. For example. the signs on aisles of grocery stores.
- 3. We have preloaded the categories for this class. DED 318 Projects, Lesson Plans, Reflections, Resources, Block, Content, Methods Classes, etc.
- **4.** Tags are keywords attached to a post. You may add a tag to a post that you might never use ever again. Usually, you will have multiple tags. Take a look at my blog and how I do this. I normally have a couple Categories and many tags. Tags are more specific. I have pre-made a cloud of tags, but you will need to add to this. The more specific your tags the better.
- 5. Categories are meant to be permanent, tags are ephemeral.
- 6. Need more explanation: Tags Are Not Categories Got It[?http://](http://lorelle.wordpress.com/2006/03/01/tags-are-not-categories-got-it/) [lorelle.wordpress.com/2006/03/01/tags-are-not-categories-got-it/](http://lorelle.wordpress.com/2006/03/01/tags-are-not-categories-got-it/)
- 7. Make sure each entry has multiple specific tags and categories that are appropriate. But make sure additions for this class use from the following list so your posts end up on the correct page of your WordPress site.
- 8. You will add more categories and tags as we proceed through the semester, but it will not add more "pages" to your site. Adding them will just gives you AND your site visitors way to search for things on the website/Blog. Look at my blo[g](http://www.technologybitsbytesnibbles.info/) [Technology Bits, Bytes & Nibbles](http://www.technologybitsbytesnibbles.info/) to give you a better idea of the Category/Tag thing.Each post/entry has them both. I only have an iPads and an About Me pages, I use the category iPads and I also add a tag iPads. That way every new

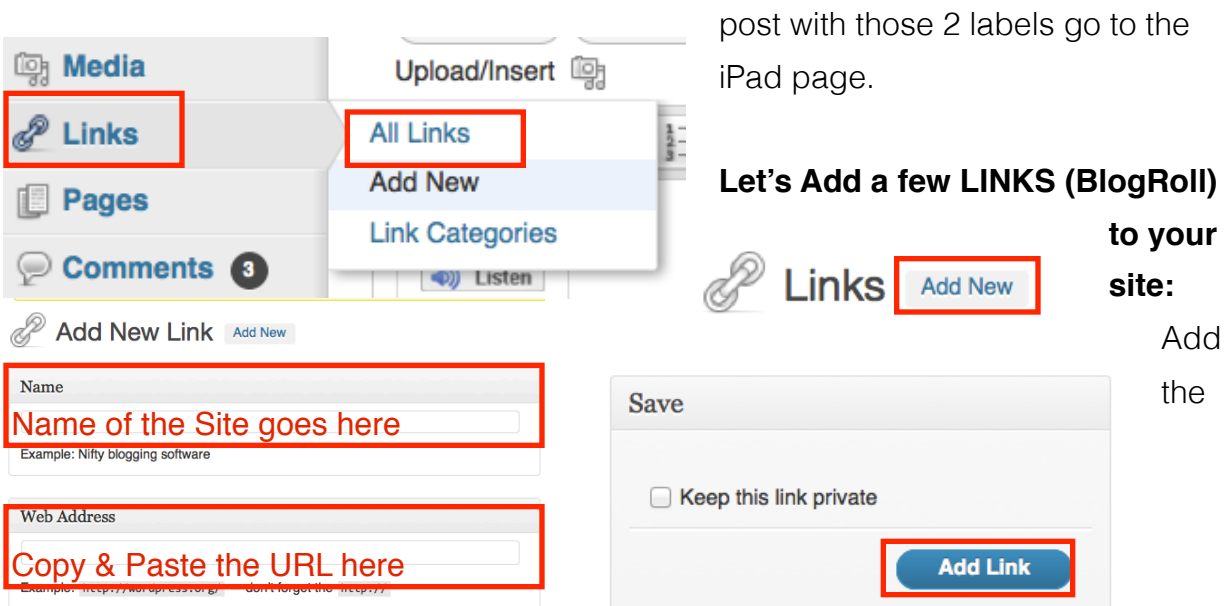

following **Links, Dashboard > Links**. I have already added a couple to get your started.

- **Add a link to Technology BIts, Bytes & Nibbles**  <http://www.technologybitsbytesnibbles.info/>
- **Add a link to CDK's Education Technology Place** <http://theedtechplace.info/>
- **Add a Link Technology Keys Resources Wiki** <http://technologykeys.wikispaces.com/>
- **Add a link to the KSU College of Education** <http://coe.ksu.edu/>
- **• Add a link to your High School or Home Town**
- **Add a link to DED 318 Course Wiki site** [http://ded318online2012summer.wikispaces.com](http://ded318spring2012.cdkedplace.info/)
- **Add a link to Kansas Educators Diigo Group Link** [http://groups.diigo.com/group/k\\_state-preservice](http://groups.diigo.com/group/k_state-preservice)

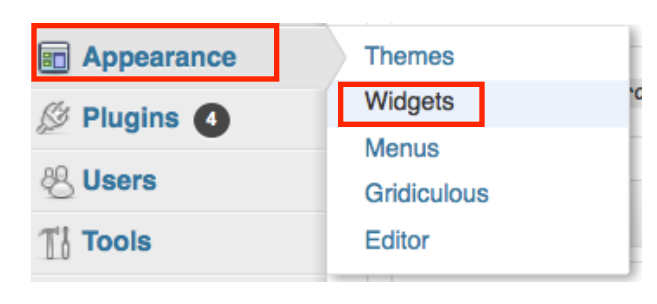

## •**Add a link to YOUR Pinterest.** *For*

*example: Cyndi's pinterest is [https://](https://pinterest.com/cyndidk/) [pinterest.com/cyndidk/.](https://pinterest.com/cyndidk/)......*

After you add your Links, you have to add a **Widget** so they show up on your Website. Then go to **Appearance >** 

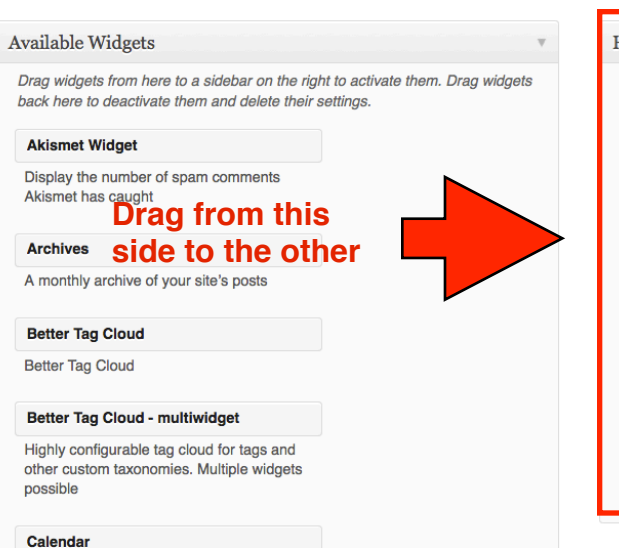

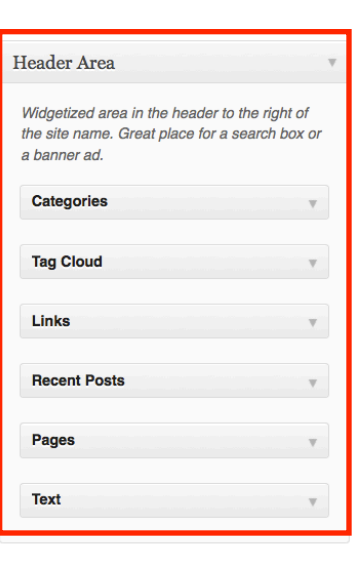

**Widgets** and drag the Links widgets to the Sidebar 1, add the others listed in this picture too. Add all in the list below, order doesn't matter, that is your choice.

# By the way, if you change themes you will have to reset all of the tasks.

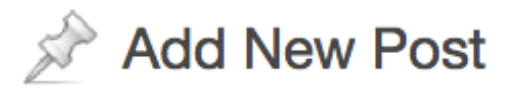

**Add the title Week 1: Technology, Bits, Bytes & Nibbles.**

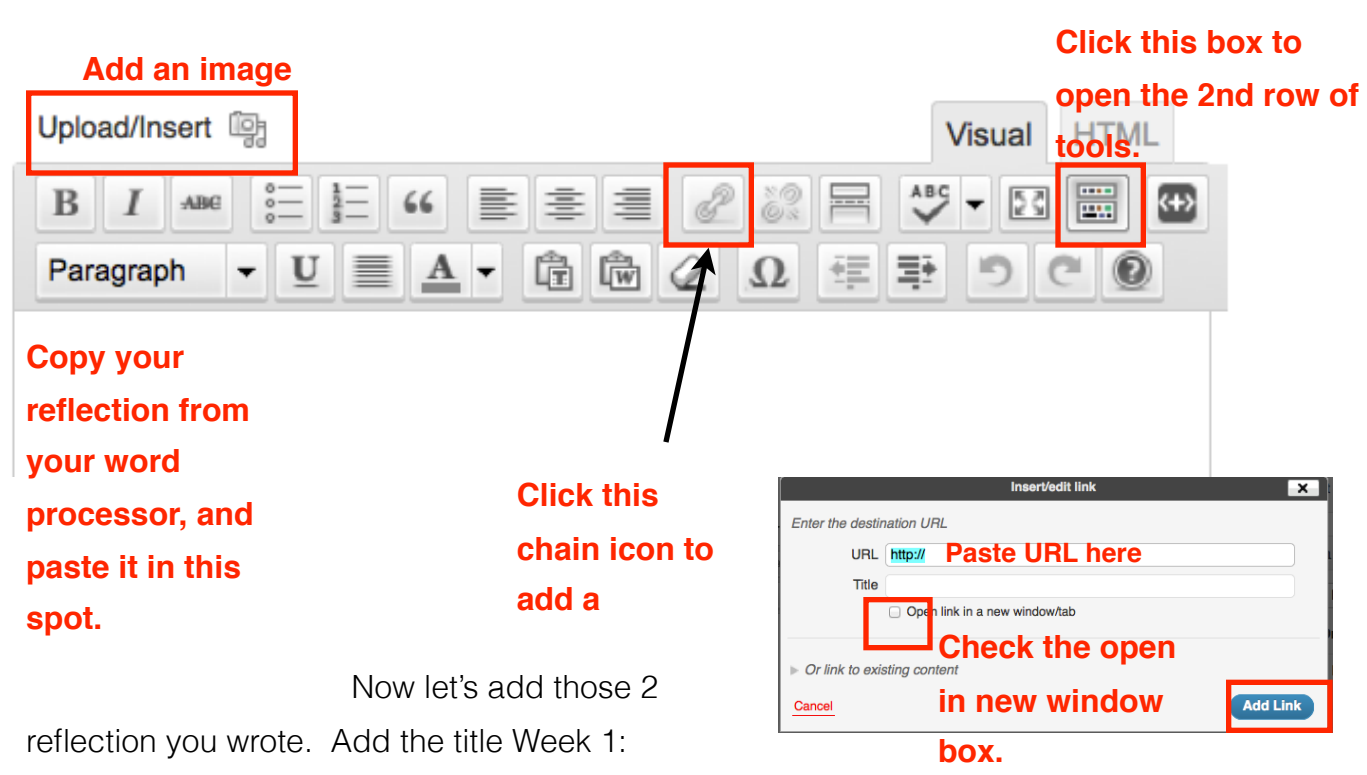

Technology, Bits, Bytes & Nibbles. Add an images, the post,

tags & categories.